## **How to Update your Username**

- 1. Login to Online Banking
- 2. At the top of the screen, you will see a black bar with several options. Click "Settings."

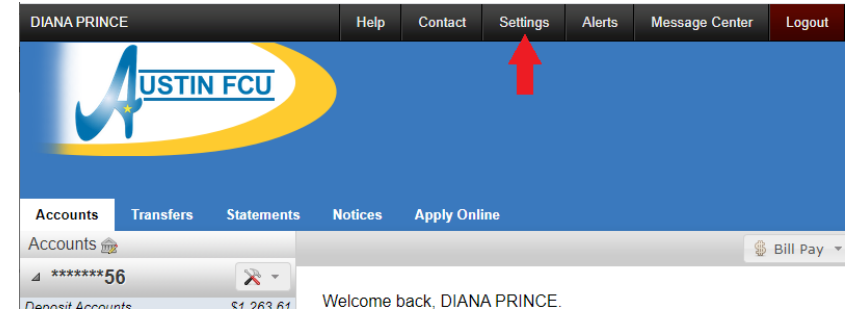

 $\overline{\phantom{a}}$ 3. Under settings you will see an option to "Change Username":

## **Settings**

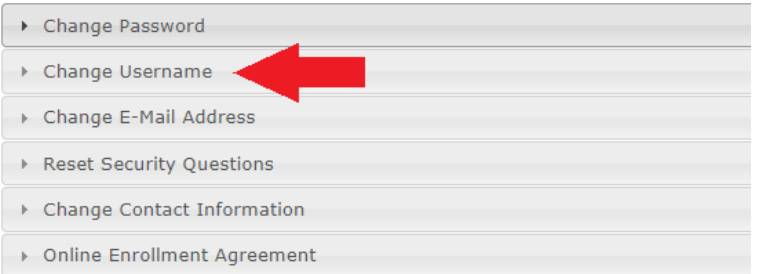

4. You will then need to enter your current username and your new username TWICE. Then click "Change Username". The requirements are on the right. Keep in mind that the system will not prevent you including your account number in your username until the upgrade, but we recommend meeting the requirement not to include it now to prevent having to reset your username again on July 13.

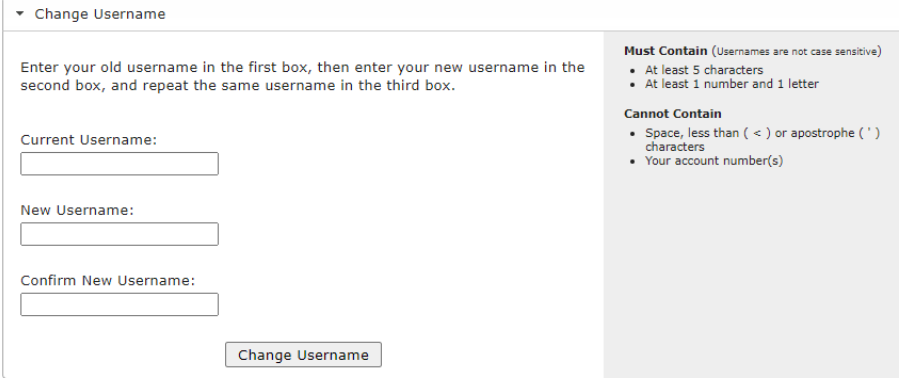

5. You will then get a success message. Next time you login you will need to use your new Username.

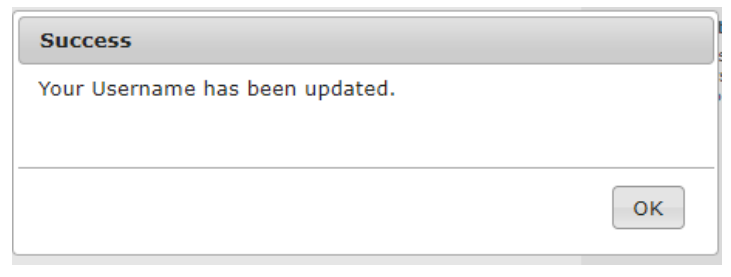

## **How to Change Your Password**

- 1. Login to Online Banking
- 2. At the top of the screen, you will see a black bar with several options. Click "Settings."

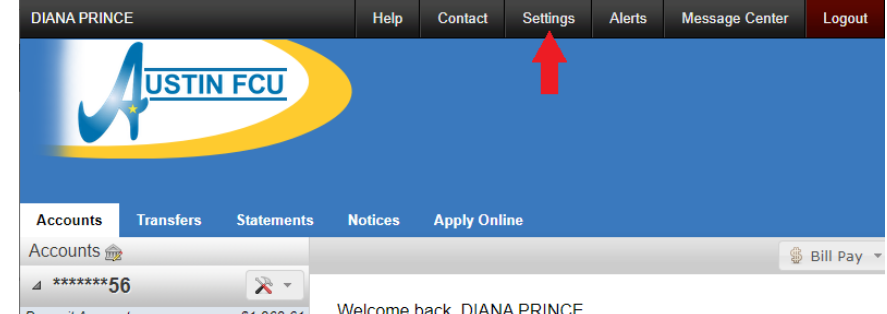

3. Under settings you will see an option to "Change Password":

## **Settings**

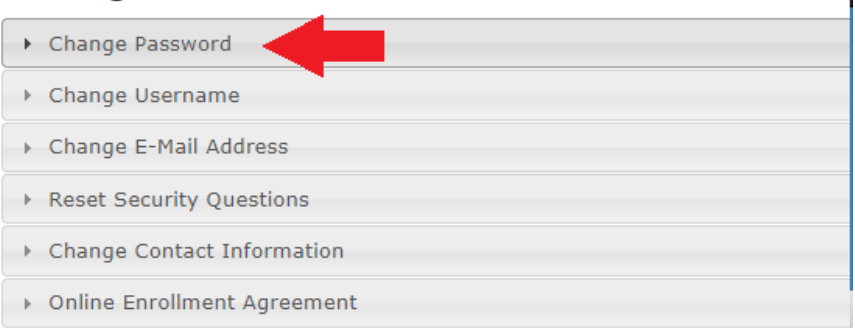

4. You will then need to enter your current password and your new password TWICE. Then click "Change Password". The requirements are on the right. Keep in mind that the system will not prevent you including your account number in your password until the upgrade, but we recommend meeting the requirement not to include it now to prevent having to reset your username again on July 13.

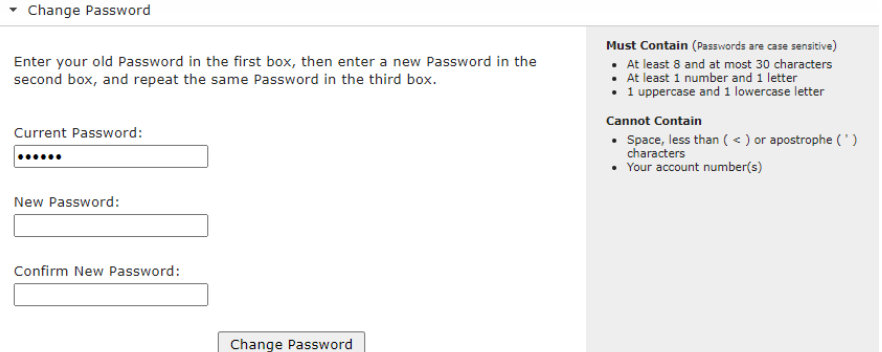

5. You will then get a success message. Next time you login you will need to use your new Password.

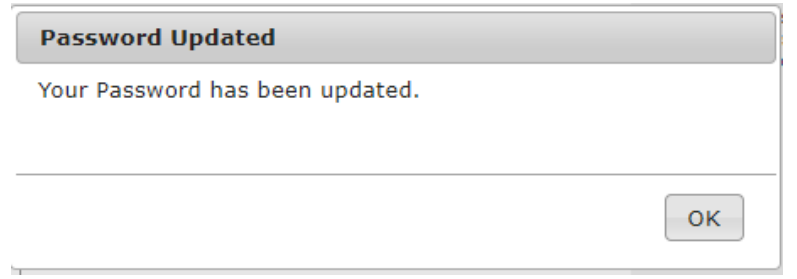